$\cdot$ แท่นวางชาร์จ Dell SuperSpeed USB 3.0 • สายเคเบิล SuperSpeed USB 3.0 • ซีดีรอมไดร์ฟเวอร์และเอกสารการใช้งาน

- ตัวแปลงไฟ AC
- ตัวแปลงสัญญาณ DVI-I เป็น VGA และ HDMI เป็น DVI-D

### ลักษณะจำ เพาะ

- ชองต่อสายสัญญาณวีดีโอแบบคู<br>(1 ช่องสำหรับ DVI-I และ 1 ช่องสำหรับ HDMI)
- USB 3.0 จำ นวน 2 ช่อง
- $\cdot$  USB 2.0 จำนวน 4 ช่อง
- Gigabit Ethernet
- ช่องสัญญาณเสียงเข้า/ออก
- ช่องสำ หรับใส่สายล็อค • ตัวแปลงไฟ AC กำ ลังไฟ 6.5A
- สายเคเบิล USB 3.0 ยาว 2 ม.

#### ติดต่อ Dell:

- 1. เข้าไปที่ www.support.dell.com
- 
- 2. เลือกประเภทของปัญหาที่ตองการแจง<br>3. หากคุณไม่ใช่ฐอกคาที่อยู่ในสหรัฐอเมริกา เลือกประเทศที่ด้านบนของหน้า หรือเลือกทั้งหมดเพื่อดูตัวเลือกเพิ่มเติม<br>4. เลือกประเภทหรือลิงค์ของบริการที่คุณต่องการ

เข้าไปที่ www.dell.com เพื่ออ่านข้อมูลเพิ่มเติมเกี่ยวกับ:

- การรับประกัน
- เงือนไขและขอตกลง (เฉพาะสหรัฐอเมริกาเทานั้น)<br>• ข้อตกลงในการใช้งาน

ดูข้อมูลเพิ่มเติมเกี่ยวกับผลิตภัณฑ์ของคุณได้ที่ support.dell.com/manuals

### การปฏิบัติตามกฎหมาย

ดูเอกสารเกี่ยวกับความปลอดภัยที่แนบมาพร้อมผลิตภัณฑ์ Dell ของคุณ และในเว็บไซต์ข้อมูลการปฏิบัติตามกฎหมายที่ www. dell.com/regulatory\_compliance ในหัวข้อ:

• การใช้งานอย่างปลอดภัย

• เอกสารรับรองมาตรฐาน • คำแนะนำด้านสรีรศาสตร์

หมายเหตุ: สำ หรับสินค้าไอทีเท่านั้น

# ์ สิ่งที่บรรจุอยู่ภายใน<br>คอมพิวเตอร์ของ การเชื่อมต่อรับอาชาน<br>คอมพิวเตอร์ของท่าน

ฮาร์ดแวร์ • ไดรฟ์ซีดีรอม • ช่อง USB 3.0 หรือ 2.0 • เต้าเสียบไฟ AC

ระบบปฏิบัติการ (อย่างใดอย่างหนึ่งต่อไปนี้) • Mircosoft Windows® 7 (32/64 บิต) • Mircosoft Windows® 8 (32/64 บิต) • Mircosoft Windows® 8.1 (32/64 บิต)

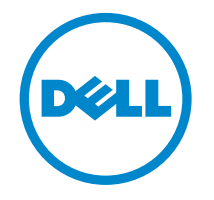

# Super Speed™ USB 3.0 **Docking Station**

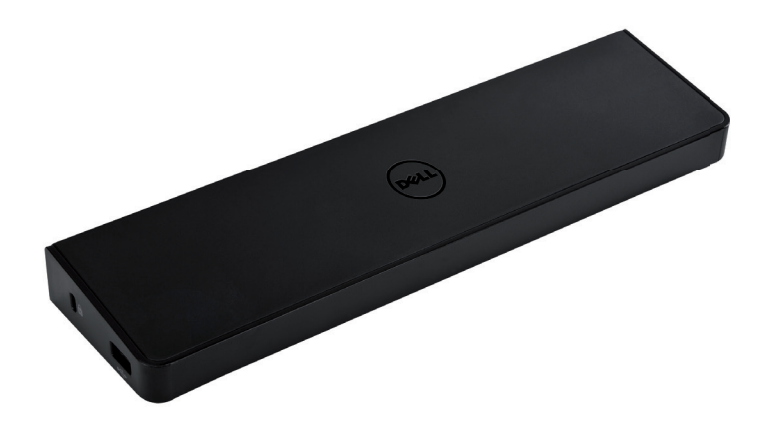

Information in this publication is subject to change without notice.© 2013 Dell Inc. All rights reserved.

Reproduction of these materials in any manner whatsoever without the written permission of Dell Inc. is strictly forbidden.<br>Trademarks used in this text: Dell™ and the DELL logo are trademarks of Dell Inc. Microsoft®,Wind are either trademarks or registered trademarks of Microsoft Corporation in the United States and/or other countries. Other trademarks and trade names may be used in this publication to refer to either the entities claiming the marks and names or their products.

Dell Inc. disclaims any proprietary interest in trademarks and trade names other than its own.

## QUICK START GUIDE

### แผนภาพแสดงแท่นเชื่อมต่อ

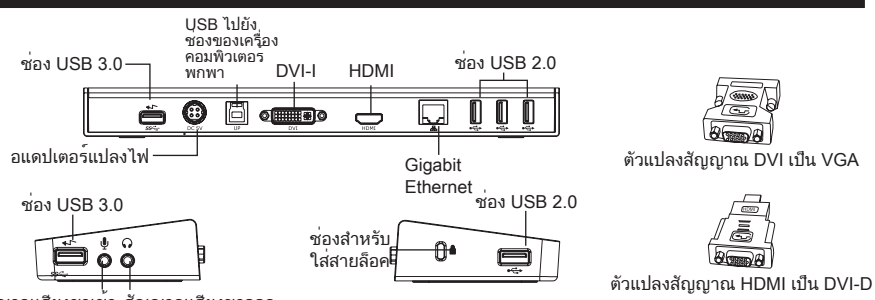

สัญญาณเสียงขาเข้า สัญญาณเสียงขาออก

# ติดตั้งด้วยแผ่นซีดีที่ให้มา

หมายเหตุ: อย่าต่อแท่นเชื่อมต่อก่อนที่จะติดตั้งไดรเวอร์ของ DISPLAYLINK

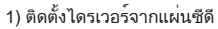

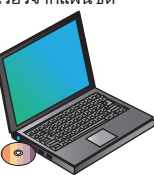

3) ปฏิบัติตามคำ แนะนำ บนหน้าจนกระทั่งการติด ตั้งเสร็จสมบูรณ์

4) ต่ออุปกรณ์ต่างๆเข้ากับแท่นเชื่อมต่อ

2) ดับเบิลคลิกที่ Setup.exe หมายเหตุ: แนะนำ ให้ดาวน์โหลดเวอร์ชั่นล่าสุดของไดรเวอร์จากเว็บไซต์ ของ DisplayLink ที่ www.displaylink.com/support

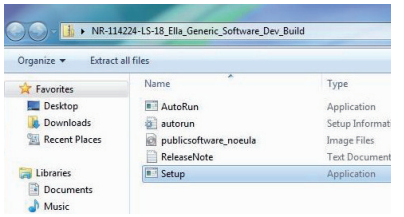

 $\mathcal{L}$ 

# ติดตั้งโดยใช้แผ่นซีดีที่ให้มา

1) ต่อแท่นเชื่อมต่อเข้ากับเครื่องคอมพิวเตอร์พก พาของคุณ หมายเหตุ: แนะนำ ให้ดาวน์โหลดเวอร์ชั่นล่าสุดของไดรเวอร์จากหน้า เว็บไซต์ของ DisplayLink ที่ www.displaylink.com/support

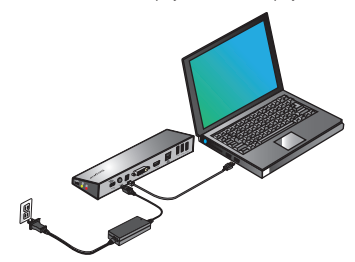

- 2) วินโดว์จะเริ่มติดตั้งไดร์ฟเวอร์ของ DisplayLink™ โดยอัตโนมัติ
- หมายเหตุ: ถาการติดตั้งไดรเวอรไม่ไดเริ่มโดยอัตโนมัติ ดึงแทนเชื่อมต่อ<br>ออกจากเครื่องคากเครื่องคอมพิวเตอรพกพาของคุณ ใส่ซีดีไดรเวอร์ แล้ว คลิกที่ไฟล์ Setup.exe

### DisplayLink Core Software

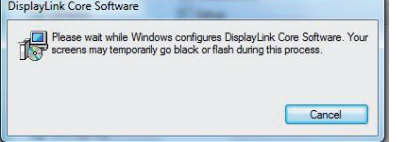

#### ่ 3) ปฏิบัติตามคำแนะนำบนหน้าจนกระทั่งการติด ตั้งเสร็จสมบูรณ์

ี 4) ต่ออุปกรณ์ต่อพ่วงทั้งหมด

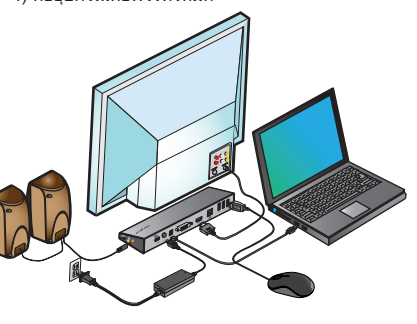

# เมนูตัวจัดการ DisplayLink™

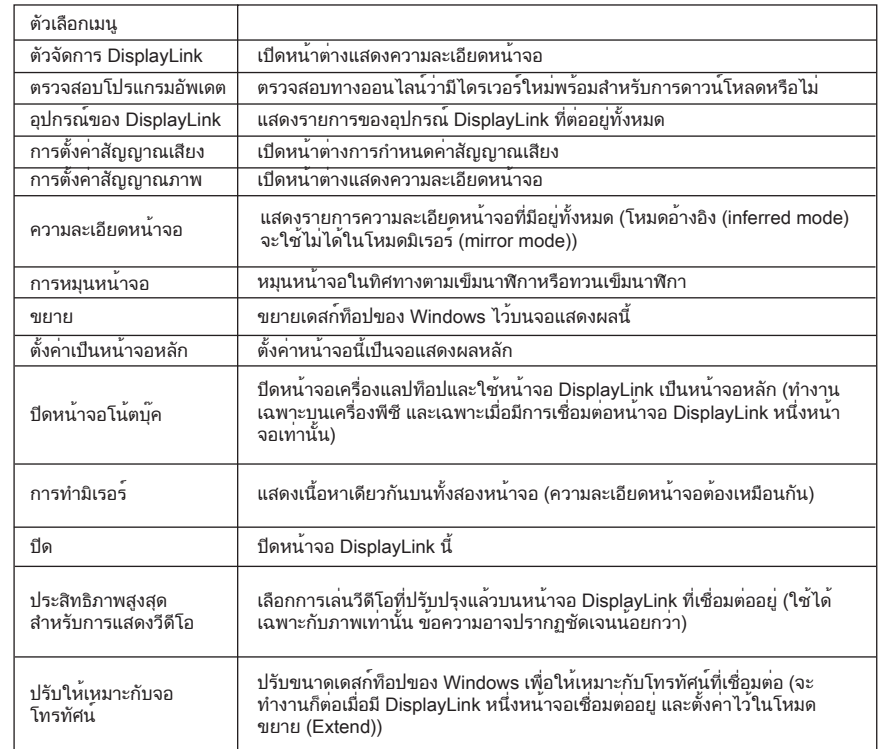

# การตั้งค่าหน้าจอเป็นโหมดขยาย

1. คลิกที่ไอคอน DisplayLink 2. เลือก Extend (ขยาย) ในเมนูตัวจัดการ

ขณะนี้อุปกรณ์จะขยายออกในทิศทางเดียว กับครั้งล่าสุดที่มีการแสดงภาพในโหมดนี้ หาก ต้องการควบคุมเพิ่มเติม เลือกเมนูย่อย Extend To (ขยายไปที่) และเลือกตัวเลือกที่ต้องการ ซึ่งจะ ทำ ให้อุปกรณ์อยู่ในโหมดขยาย (Extend Mode) และวางไว้ที่หน้า ซ้าย/ขวา/บน/ล่างของ หน้า จอหลัก

การตั้งค่าหน้าจอให้เข้าสู่ โหมดมิ

เรอร์ (Mirror Mode)

1. คลิกที่ไอคอน DisplayLink 2. เลือก Mirror (มิเรอร์) ในเมนูตัวจัดการ ความละเอียด ความลึกของสีและความถี่ในการ แสดงภาพของหน้าจอหลักจะเป็นเช่นเดียวกับ หน้าจอที่เชื่อมต่อเข้ากับแท่นเชื่อมต่อ

# ปรับให้เหมาะกับการ กำ าหนดค่า ของโทรทัศน์

1. เมื่อต้องการกำ หนดค่าให้เหมาะกับโทรทัศน์ ให้เลือกตัวเลือกจากตัวจัดการ DisplayLink แล้วส่วนต่อประสานต่อไปนี้จะปรากฏขึ้น

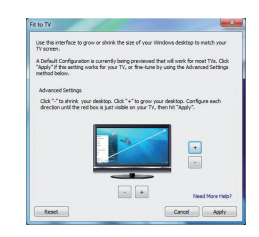

#### 2. คุณจะเห็นกรอบแดงอยู่บนหน้าจอ Display Link

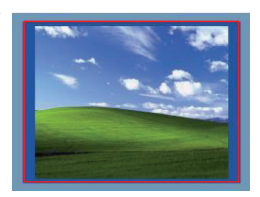

กรอบแดงแสดงขนาดของวินโดว์ เดสก์ท็อปใหม่ ใช้ปุ่ม "+" และ "-" เพื่อปรับขนาดของกรอบแดง จนกว่าจะพอดีกับหน้าจอโทรทัศน์

3. เมื่อขอบสีแดงอยู่ที่ขอบของหน้าจอโทรทัศน์ แล้ว ให้คลิก "นำ ไปใช้" (Apply) เพื่อปรับ ขนาดเดสก์ท็อปของ Windows